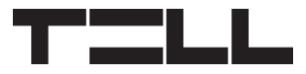

# **DUALCOM QUICK GUIDE** FOR INSTALLERS

Dear Customer!

 $\mathbf{1}$ 

Thank you for choosing our product. The full *Installation and Application Manual* is available on our website at: <https://tell.hu/en/products/gprs-communicators/dualcom-sia-ip>

# **PUTTING INTO OPERATION:**

- 1. The product requires two SIM cards with mobile Internet and SMS service.
- 2. Disable voice mail and notification about missed calls on the SIM cards.
- 3. Install the SIM cards (mini/2FF size) in the SIM holders.

΄2.

a) For the 2G product variant: b) For the 4G product variant:

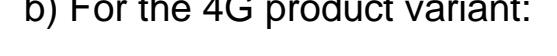

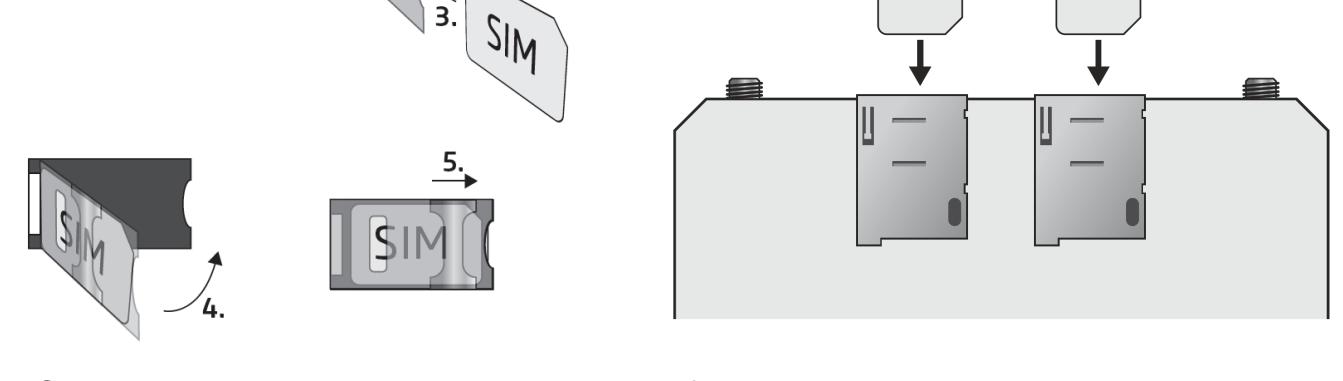

- 4. Check the installation environment for avoiding weak signal and other problems (strong electromagnetic disturbances, high humidity).
- 5. Connect the antennas.
- 6. Do the wiring as shown in the wiring diagram.
- 7. Connect the device to the power supply (*12-30V DC, 400mA*).

#### *Attention! Do NOT connect the connector of the antenna directly or indirectly to the protective ground, because this may damage the device!*

*-> Chapter 4 of the Installation and Application Manual.*

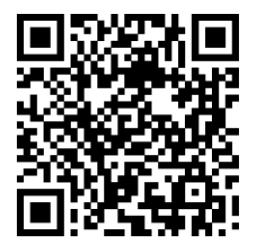

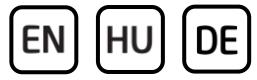

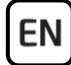

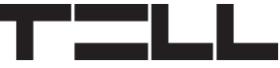

## **DEVICE WIRING:**

The *DUALCOM* has six contact inputs and six relay outputs, which can be configured in the programming software for the task at hand. For reporting events of a fire alarm control panel, the appropriate event signaling contact outputs of the fire alarm control panel need to be wired to the contact inputs of the **DUALCOM** device, then the inputs and input events of the device need to be configured according to the given fire alarm events.

#### **Inputs:**

The NO or NC dry contacts should be connected between the selected input and the COM terminal found right next to the input. In case of using an end-of-line (EOL) resistor, the 1kΩ resistor must be connected to the end of the loop, in a parallel connection with the dry contact.

#### *Attention! If an input is not used but you configure it as normally closed (NC), you have to close the given input according to the settings with a short wire. Otherwise, the given input may cause false alarms.*

#### **Outputs:**

The outputs provide normally open *(NO)* dry contacts when in idle state, and closed contacts upon control. The relay contacts can take a load of *1A*@24V AC/DC.

#### *Attention! Do not connect the terminals of the device directly or indirectly to the protective ground, because this may damage the device!*

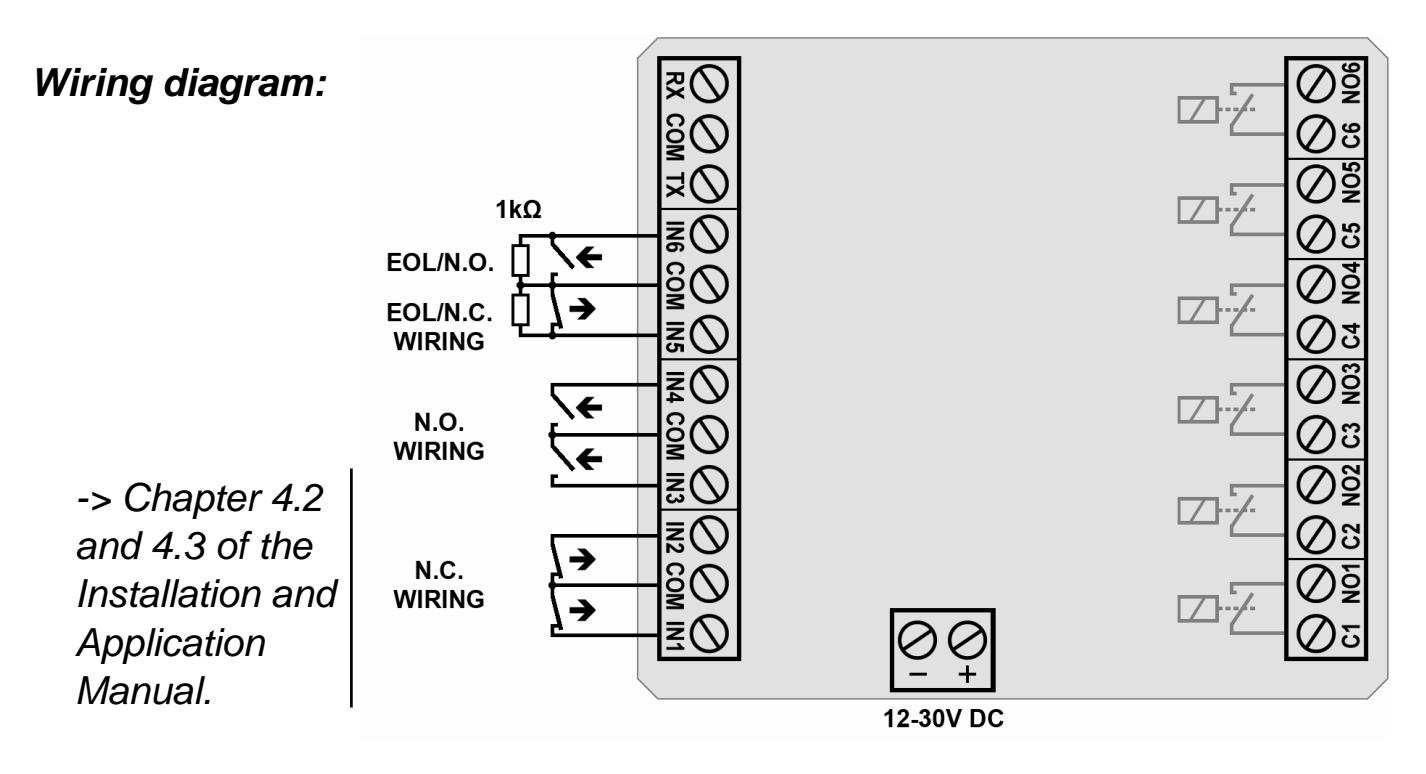

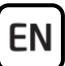

# **EXT24-D EXPANSION MODULE:**

Using the EXT24-D expansion module you can expand the 6 onboard inputs of the DUALCOM with further 24 inputs.

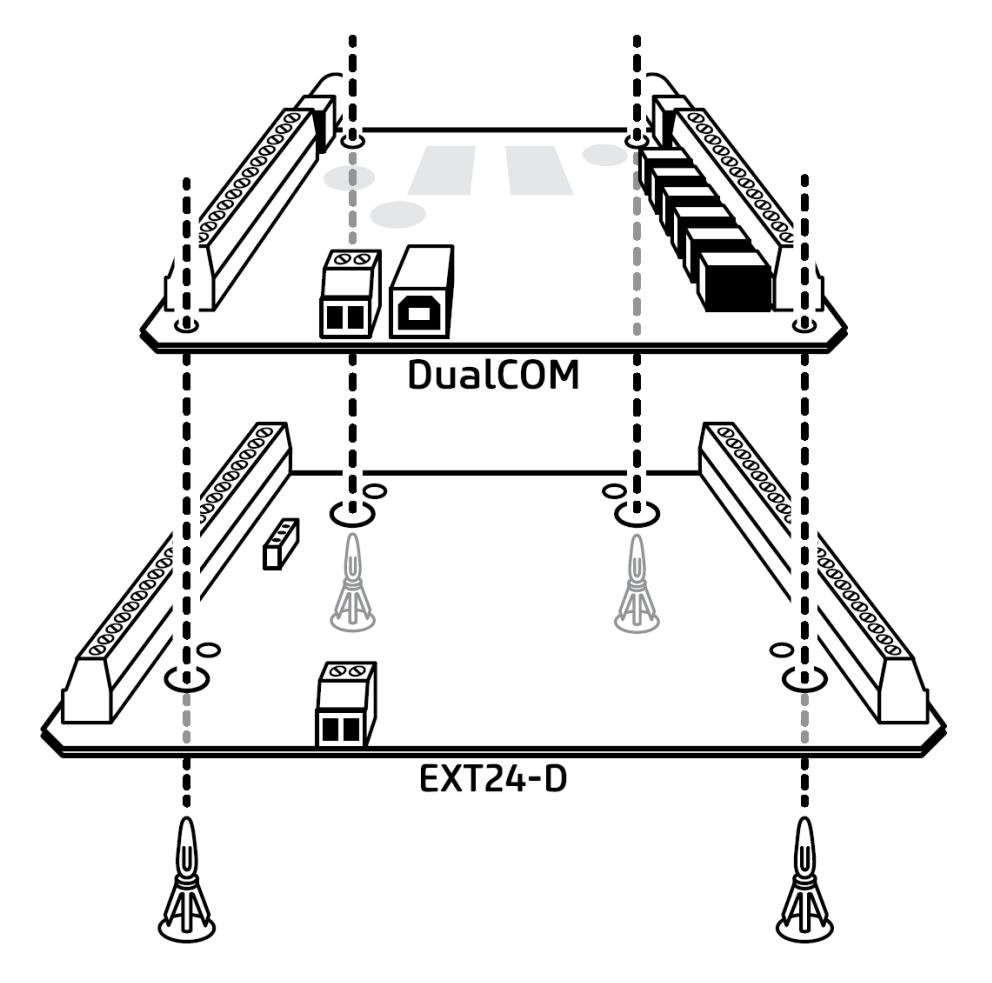

## **Connecting the EXT24-D expansion module:**

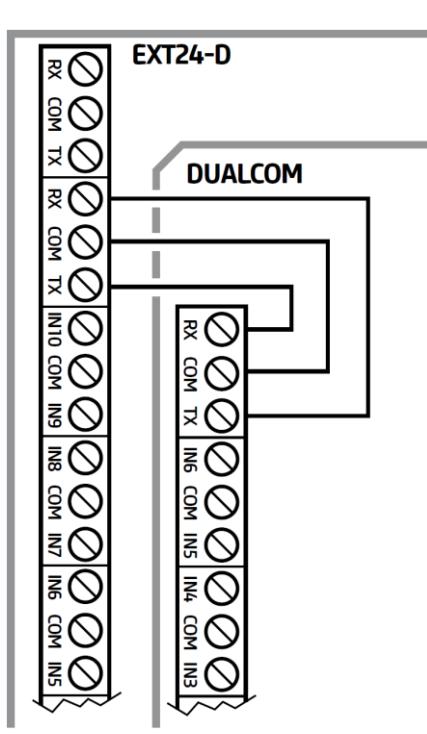

In order to connect the *EXT24-D* expansion module, do the wiring of the terminals as shown in the figure at the side.

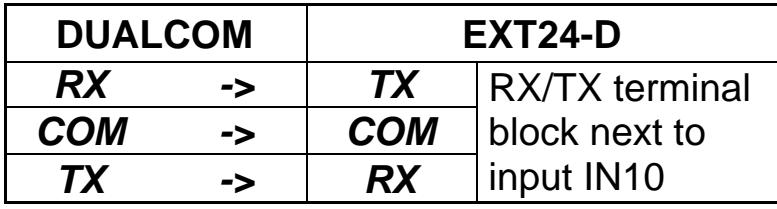

The wiring of the expansion module inputs should be done the same way as for the inputs of the *DUALCOM* device.

*-> Chapter 4.4 of the Installation and Application Manual.*

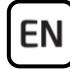

## **STATUS LED SIGNALS:**

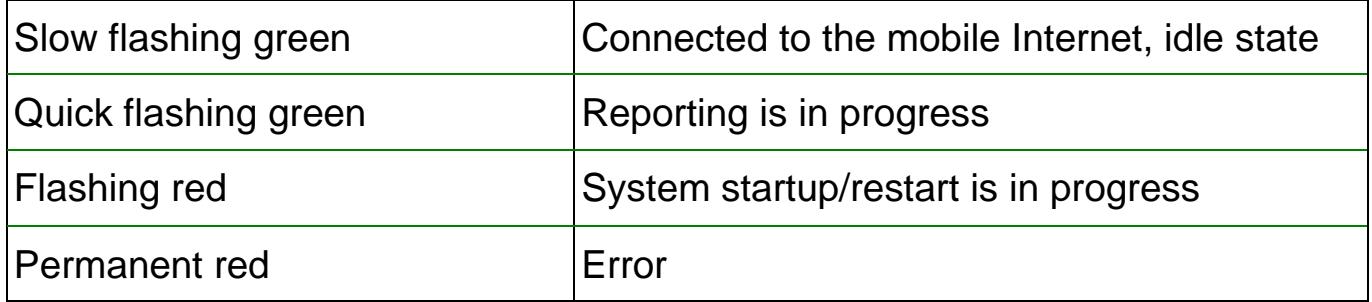

## **PROGRAMMING SOFTWARE:**

The latest version of the programming software is available on the manufacturer's website.

#### **Default superadmin (connection) password: 1234**

#### *Attention! We recommend that you change the default password upon the first login using the Change Superadmin password button found in the programming software in the Connection type menu.*

# **Connecting via USB :**

- Launch the *DUALCOM SIA IP* programming software.
- Power up the device and then connect it to the computer using a USB A-B cable.
- Select the **USB**<sup>1</sup> option in the **Connection type** menu.
- Enter the *Connection password*, then click on the *Connect* <sup>V</sup>o button.

## **Connecting over the Internet**  $\bigcirc$ **:**

You can access the device remotely via the *TELLMon* receiver, the *TEX-MVP* server, or over the *Cloud*. The availabilities of the remote monitoring receiver or server you need to configure in advance via USB connection in the *Reporting channels* menu. The *APN* settings of the installed SIM cards also need to be configured in the *General* device settings menu.

The programming software enables you to register the device availabilities in the *Device register* menu, which will help you later, when you wish to access the device remotely.

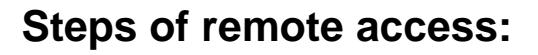

- Launch the *DUALCOM SIA IP* programming software.
- Select the *TELLMon*, *TEX-MVP* or *Cloud* option in the *Connection type* menu, depending on which system you are using, or how you wish to connect to the device.

EN

- If you have registered the device availabilities in the device register, select the device you wish to connect to in the *Device name* dropdown menu. Otherwise, enter the availabilities according to the type of connection chosen:
	- **TELLMon:** Receiver address, Port number, and the Device ID of the device you wish to connect to.
	- **EX-MVP:** Server address, Port number, Server password, and the Device ID of the device you wish to connect to.
	- *Cloud*: the *Device ID* of the device you wish to connect to.
- Enter the *Connection password*, then click on the *Connect* 10 / 48 / 4 button.

## **CONFIGURING THE DEVICE:**

You can configure the device using the programming software via USB, or remotely via Internet connection.

After connecting to the device, read the actual settings stored in the device by clicking on the *Read* button in any device settings menu, configure the settings on demand, and then write them into the device using the *Write* button.

## **Configuring the PIN codes and APNs:**

If you want to lock the SIM cards with PIN codes, then enter the PIN codes of the SIM cards in the *General* device settings menu and enable PIN code request on the SIM cards. Still in this menu, enter the *APN* settings for the SIM cards.

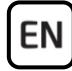

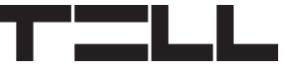

#### **Configuring the inputs:**

Input settings are available in the *Inputs* menu. Inputs will be shown in the table only after reading the settings from the device. Change the input settings on demand:

- Enter a name for the inputs according to their functions in the **Name** field.
- Select the *Input type* (NO or NC).
- If you are using an end-of-line resistor on the given input, enable this in the *EOL* drop-down menu. Tamper events will be generated, and tamper recognition will work only if end-of-line (EOL) resistors are installed.
- If needed, you can change the input sensitivity in the *Sensitivity* and *Restore sensitivity* fields.

In case of using the *EXT24-D expansion module*, enable the *Expansion module usage* option in the *General* device settings menu. Thereafter, the inputs of the expansion module will be available in the Inputs menu, distinguished from the on-board inputs of the device by the identifier beginning with *X* (*XIN1* to *XIN24*). Please note that zone numbering remains continued, i.e. input *XIN1* will be zone *7*, respectively *XIN24* will be zone *30*.

#### **Configuring remote monitoring:**

You can configure your remote monitoring receivers in the *Reporting channels* menu. In addition to entering the *Name*, you also need to configure the receiver's *IP address* and *Port* number, select the communication *Protocol*, and configure the *User account ID* and the *Supervision message*.

The *Time zone* option is used to select whether the receiver/server sends the time stamp in *UTC* or *Local time*.

Beyond the above, in case of using the *SIA IP* protocol, you can select the *Network protocol* (TCP/UDP), use an *AES key* to encrypt the communication, and enable *Sending each message in a new session*, if the receiver requires this.

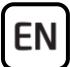

#### **Configuring the identifiers:**

You can configure the device identifiers in the *General* device settings menu:

- **User account ID:** the hexadecimal format user account ID necessary for Contact ID reporting to CMS.
- **Group ID:** in case of using the TEX protocol, providing the 3-digit hexadecimal format CMS identifier is required. If you do not possess this identifier, please contact your reseller.
- **Device ID:** in case of using the TEX protocol, providing a 3-digit hexadecimal format device identifier is required.
- **SIA user account ID prefix:** in case of using the SIA IP (DC-09) protocol, you can configure a prefix of up to 2 hexadecimal characters, which will be added in front of the 4-character user account ID in supervision messages.

## **Configuring notification templates:**

You can configure different templates in the *Notification templates* menu, in which you can set the reporting priority for CMS servers/receivers, then you can assign the configured templates to events. The device will report an event to CMS servers or receivers according to the notification template assigned to it. For a quick and easy setup, the device has 4 built-in templates which cannot be deleted, but can be modified if needed:

- **DEFAULT:** reporting to all servers and receivers configured.
- **1A+1B:** reporting to the first servers/receivers configured for interfaces SIM A and SIM B (IP1A and IP1B).
- **2A+2B:** reporting to the second servers/receivers configured for interfaces SIM A and SIM B (IP2A and IP2B).
- **EMPTY:** no reporting (e.g. if you want to configure a control task only for an event, without reporting).

Using notification templates it is possible to separate e.g. alarm events and service events, i.e. report alarm events only to the alarm monitoring station (pair of receivers *1A+1B*), and service events only to the technical monitoring station (pair of receivers *2A+2B*), or common event types to both monitoring stations (*DEFAULT* template).

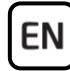

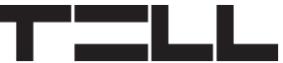

#### **Adding a new notification template:**

- Click on the **New B** button.
- Configure the template **Name**.
- **EXA** Select the servers/receiver in the **Channel** drop-down menus, to which reports should be sent according to the given template.
- Use the **Reporting** drop-down menus to select which server/receiver should be primary and which should be backup. The device will report to backup servers/receivers only if reporting to all primary servers/receivers fails, or if there is no primary server/receiver configured. In this case the device will stop reporting after it is successful to one of the backup servers/receivers.
- **Click on the OK** button

## **Configuring events:**

The device's set of events is arranged into three categories:

- **Input events**: events generated by status change of the contact inputs.
- **Tamper events**: events generated in the event of an open circuit in the loops connected to contact inputs, if EOL (end of line) resistors are used.
- **Service events:** built-in error events and periodic test report.

In order to view the events, please read the settings from the device. Thereafter you can configure the events in the *Input events*, *Tamper events* and *Service events* menus.

#### *Attention! If you delete an event, the device will no longer use the given event.*

## **Editing input events:**

- Select the event you want to change in the *Input events* menu.
- Click on the **Edit** button, or double-click on the event.
- Change the event **Name** as needed.
- Do not change the *Input* and *Type*, because new and restore events are already added by default to each input, and you cannot configure the same input and event type twice. Therefore, in this case the program will display an error message.
- **Click on the OK button.**

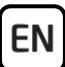

#### **Editing tamper events:**

- Select the event you want to change in the **Tamper events** menu.
- Click on the **Edit** button, or double-click on the event.
- Change the event **Name** as needed.
- Do not change the *Input* and *Type*, because new and restore events are already added by default to each input, and you cannot configure the same input and event type twice. Therefore, in this case the program will display an error message.
- **Click on the OK button.**

#### **Editing service events:**

- Select the event you wish to change in the **Service events** menu.
- Click on the **Edit** button, or double-click on the event.
- Change the event **Name** as needed.
- Do not change the *Input* and *Type*, because new and restore events are already added by default for each service event, and you cannot configure the same service event and event type twice. Therefore, in this case the program will display an error message.
- Click on the **OK** button.

#### **Configuring service events that have extra parameters:**

- **Low supply voltage** service event: configure the **Low voltage threshold** and *Low voltage restore threshold* values in the *General* device settings menu. Recommended voltage values:
	- In case of 12V supply voltage: *11.5V* and *12.2V*
	- In case of 24V supply voltage: *23V* and *24.4V*
- **Periodic test report** service event: configure the *Interval* of sending and the *Time of day* for message sending in the General device settings menu.

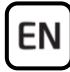

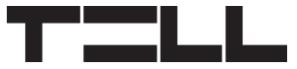

#### **Configuring reporting and output control actions:**

By configuring the events, the device will only generate events, but will not send reports and will not perform controls. In order to configure reporting or output control, you need to add actions to events. You can add one reporting action to each event, and up to 500 control actions to events per event category.

A default Contact ID event code is assigned to each event, which you can change if necessary, when adding report actions.

Adding an action to an event:

- Select the event to which you want to add an action by clicking on it in the table.
- Click on the **New action button**.
- **Configure action's Name.**
- Select the *Action* to be performed.
	- *For a reporting action*:
		- If needed, you can change the *Event code*, *Partition* and *Zone*. The partition and zone can only be changed for service events in this section! For input and tamper events you can change the partition and zone number in the *Inputs* menu if necessary.
		- Select the *Notification template*.
	- *For an output control action*:
		- Select the *Output* to be controlled.
		- Select the *Output control mode*.
		- In case that you have selected a pulse control mode, configure the *Output parameter settings*.
- **Click on the OK button.**
- *-> Chapter 7.2 of the Installation and Application Manual.*

For more information please read the *Installation and Application Manual*.

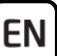

# **SAFETY INSTRUCTIONS**

*For your safety, please read carefully and follow the instructions below! Failure to observe safety instructions may be a threat to you and your environment!*

**TELL's product** *(hereinafter referred to as "device")* **has a built-in mobile communication modem. Depending on the product variant, the built-in modem is capable of 2G, 3G or 4G mobile communication.**

**The** *2G* **modem can use the following frequency bands:** 850/900/1800/1900 MHz @GSM/GPRS

**The** *3G* **modem can use the following frequency bands:** 900/2100 MHz @UMTS, 900/1800 @GSM/GPRS

**The** *4G* **modem can use the following frequency bands:** 900/1800 MHz @GSM/EDGE, B1/B8@WCDMA, B1/B3/B7/B8/B20/B28A@LTE

- **DO NOT USE** the device in an environment where radio frequency radiation can cause a risk and may interfere with other devices that may cause undesired operation - such as medical devices!
- **DO NOT USE** the device if there is a risk of high humidity, hazardous chemicals or other physical impact!
- **DO NOT USE** the device beyond the specified operating temperature range!
- **DO NOT MOUNT** the device in a hazardous environment!
- **DO NOT INSTALL/WIRE** the device under voltage. For easy disconnection, the device's power adapter or power supply should be easily accessible!
- **ALWAYS DISCONNECT** the power supply before starting to mount the device!
- **ALWAYS DISCONNECT** the device's power supply before inserting, removing or replacing the SIM card!
- **TO SWITCH OFF** the device, disconnect all power sources, including the power supply and USB!

EN

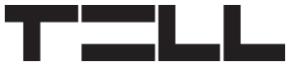

- The computer connected to the device must **always be connected to the protective ground**!
- **DO NOT USE** a computer to program the device that is not connected to the protective ground. To avoid a ground loop, the power supply of the computer and the device must use the same grounding!
- **DO NOT ATTEMPT** to repair the device. Only qualified personnel is allowed to repair the device!
- **PROVIDE APPROPRIATE POWER SOURCE** for the device. The device operates safely and properly only with a power supply which meets even the maximal requirements specified in the user's manual. You can find the exact data in the user's manual and on the [http://tell.hu](http://tell.hu/en) website as well.
- **DO NOT USE** the device with a power supply that does not meet the MSZ EN 60950-1 standard!
- **DO NOT REVERSE THE POLARITY** of the power supply! Wire the power supply always according to the polarity indicated on the device!
- **DO NOT CONNECT** the antenna connector to the protective ground! Do not connect the metallic parts of the antenna connector or the device's terminals directly or indirectly to the protective ground, because this may damage the device!
- **ATTENTION!** The product is provided with built-in automatic power disconnection (*Under Voltage Lock Out*) function. The device will turn off automatically when the supply voltage drops under a critical level, and turns back on when the voltage restores to operational level. .

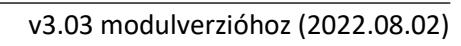

# **DUALCOM GYORSTELEPÍTÉSI ÚTMUTATÓ** TELEPÍTŐKNEK

Tisztelt Vásárlónk!

Köszönjük, hogy megvásárolta termékünket! A teljes *Telepítési és Alkalmazási Útmutató* letölthető a gyártó weboldaláról: *<https://tell.hu/hu/termekek/gprs-kommunikatorok/dualcom-sia-ip>*

# **ÜZEMBE HELYEZÉS:**

- 1. A termékhez két darab mobilinternet- és SMS szolgáltatással rendelkező SIM-kártya használata szükséges!
- 2. A SIM-kártyákon tiltsa le a hangpostát és a hívásértesítést.
- 3. Helyezze be a SIM-kártyákat (mini/2FF méret) a foglalatokba!
	- a) 2G modulváltozat esetén: b) 4G modulváltozat esetén:
- 

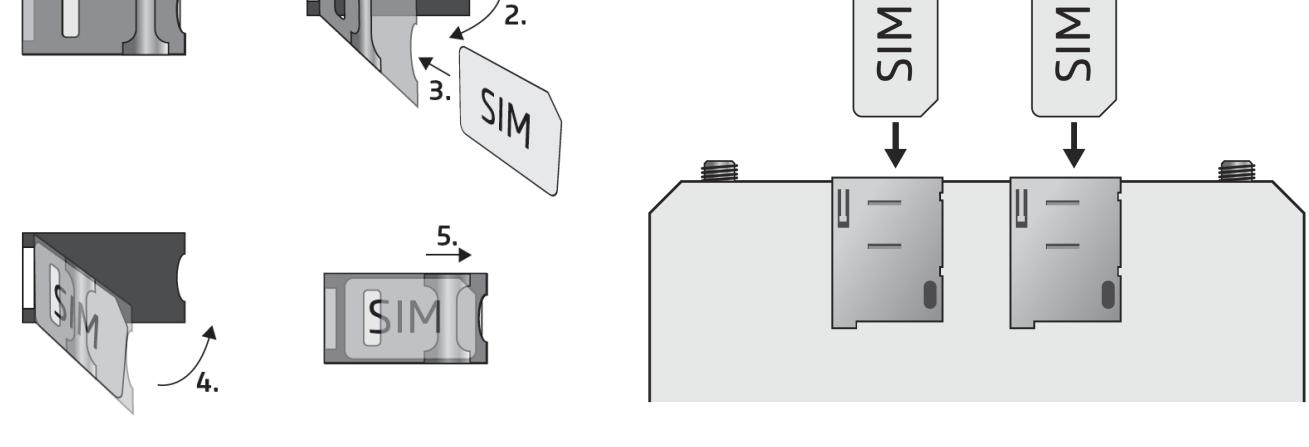

- 4. Ellenőrizze a telepítési környezetet gyenge térerő és egyéb problémák elkerülése érdekében (erős elektromágneses zavarok, magas páratartalom)!
- 5. Csatlakoztassa az antennákat!
- 6. Végezze el a modul bekötését a bekötési rajznak megfelelően!
- 7. Csatlakoztassa a modult tápfeszültséghez (*12-30V DC, 400mA*)!

#### *Figyelem! Az antenna csatlakozóját se közvetlenül, se közvetve NE csatlakoztassa védőföldhöz, mert ez a modul meghibásodását okozhatja!*

*-> Telepítési és Alkalmazási Útmutató 4 fejezet.*

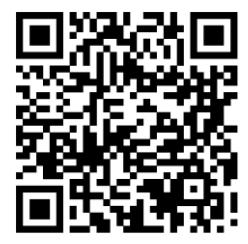

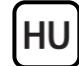

DUALCOM Gyorstelepítési Útmutató

# **MODUL BEKÖTÉSE:**

A *DUALCOM* hat kontaktusbemenettel és hat relékimenettel rendelkezik, amelyek a programozószoftverrel konfigurálhatók az aktuális feladatnak megfelelően. A tűzjelzőközpont eseményeinek átjelzéséhez a tűzjelzőközpont megfelelő eseményjelző kontaktuskimeneteit a *DUALCOM* kontaktusbemeneteire kell kötni, majd a modul bemeneteit és bemeneti eseményeit konfigurálni kell az adott tűzjelzőközpont-eseményeknek megfelelően.

#### **Bemenetek:**

HU

Az *NO* vagy *NC* potenciálmentes kontaktust a kiválasztott bemenet és a közvetlenül mellette található *COM* terminál közé kell bekötni. Hurokellenállás *(EOL)* használata esetén az *1kΩ* értékű ellenállást a hurok végén, a potenciálmentes kontaktussal párhuzamos kapcsolásban kell bekötni.

*Figyelem! Amennyiben valamelyik bemenetet nem használja, de alaphelyzetben zártra (NC) állítja be, akkor az adott bemenetet le kell zárni rövidzárral a beállításnak megfelelően. Ellenkező esetben az adott bemenet nem kívánt téves riasztást okozhat.*

#### **Kimenetek:**

A kimenetek alaphelyzetben nyitott *(NO)* potenciálmentes, azaz szárazkontaktust, vezérléskor pedig zárókontaktust szolgáltatnak. A relékontaktusok maximális terhelhetősége *1A*@24V AC/DC.

#### *Figyelem! Ne csatlakoztassa a modul termináljait se közvetlenül, se közvetve védőföldhöz, mert ez a modul meghibásodását okozhatja!*

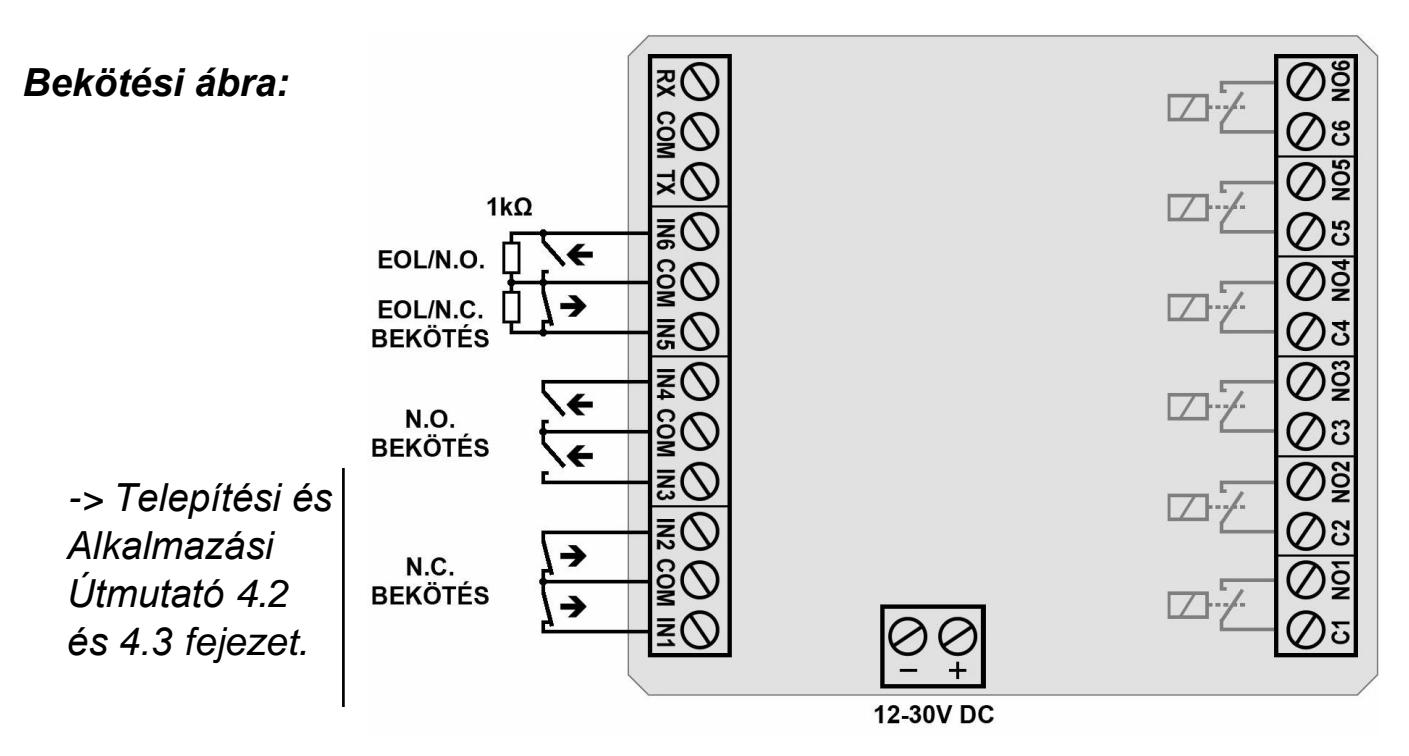

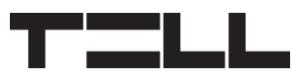

# **EXT24-D BŐVÍTŐMODUL:**

Lehetőség van a *DUALCOM* bemenetek bővítésére az *EXT24-D* bővítőmodul használatával, amely 24 bemenettel bővíti a modul 6 saját bemenetét.

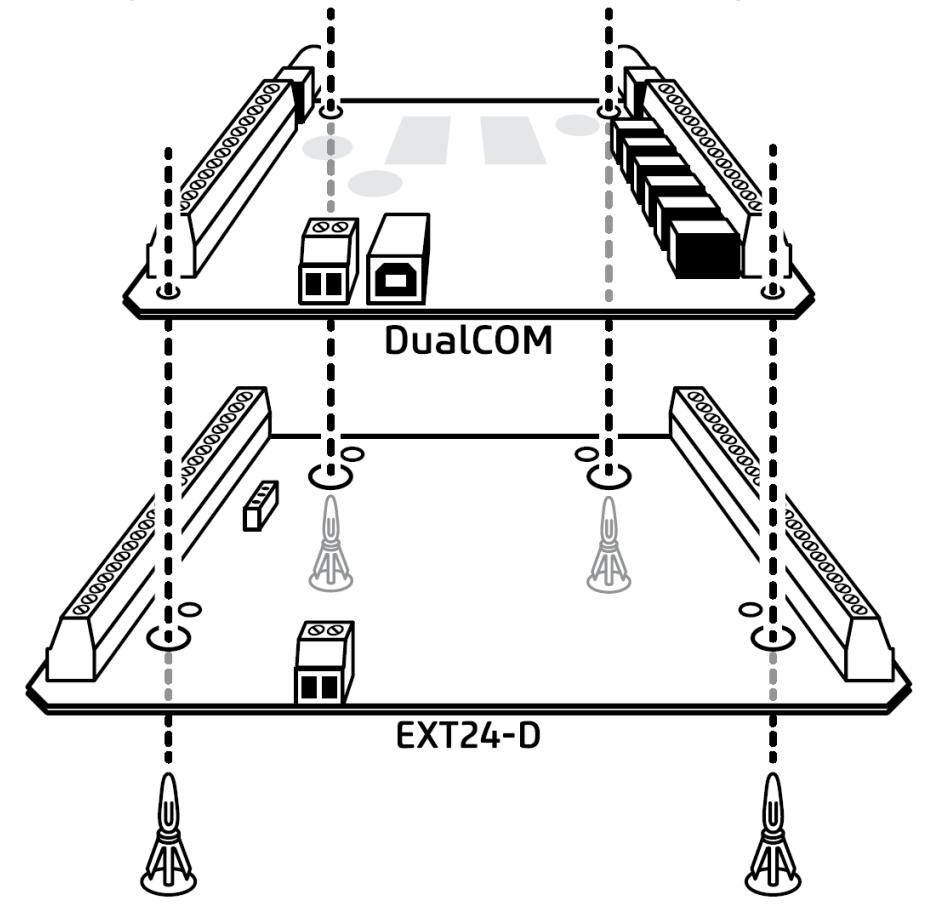

## **Az EXT24-D bővítőmodul csatlakoztatása:**

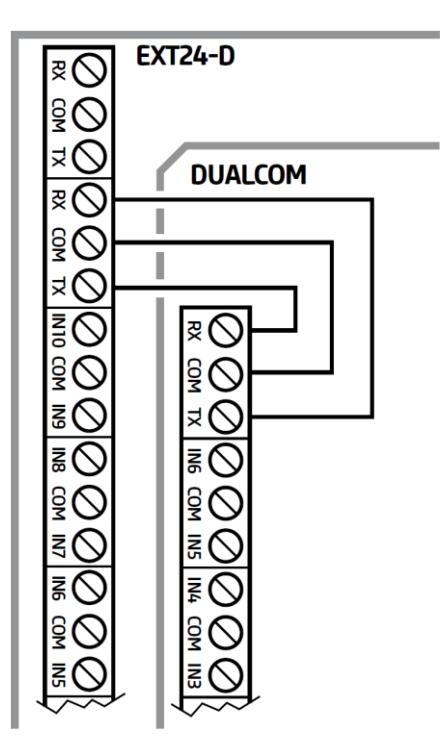

Az *EXT24-D* bővítőmodul csatlakoztatásához kösse össze az alábbi sorkapcsokat a mellékelt ábrán látható módon.

Н١

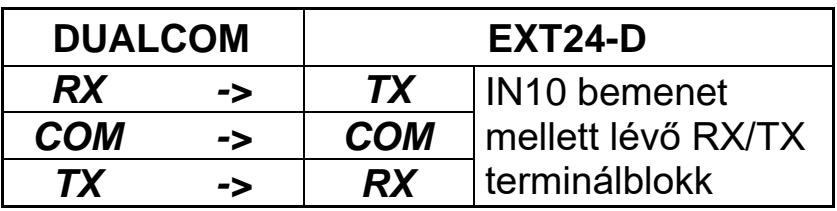

A bővítőmodul bemeneteit a *DUALCOM* modul bemeneteihez hasonlóan kell bekötni.

*-> Telepítési és Alkalmazási Útmutató 4.4 fejezet.*

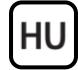

# **ÁLLAPOTJELZŐ LED JELZÉSEI:**

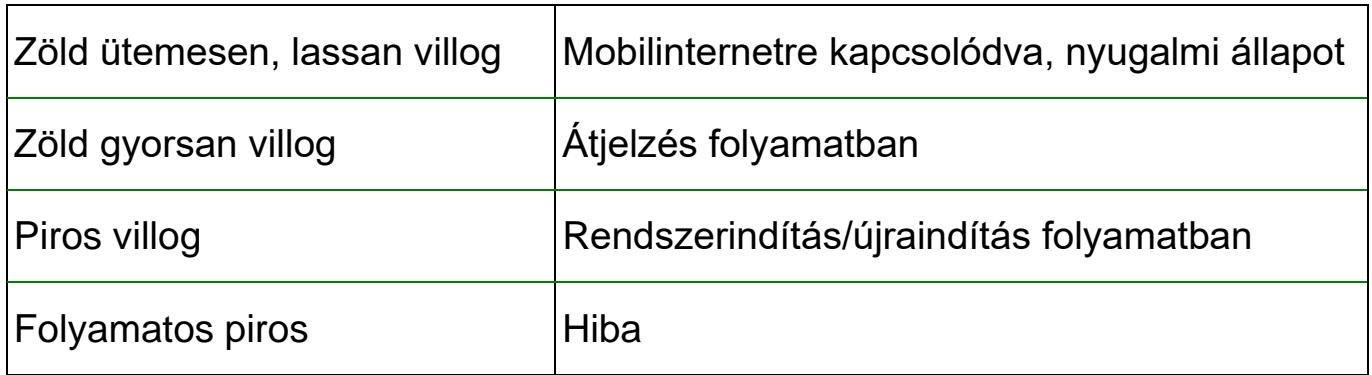

# **PROGRAMOZÓSZOFTVER:**

A programozószoftver legfrissebb változata elérhető a gyártó weboldalán.

#### **Alapértelmezett szuperadmin (csatlakozási) jelszó: 1234**

*Figyelem! Az első belépéskor javasoljuk módosítani a modul gyári jelszavát a programozószoftver Kapcsolódási mód menüjében található Szuperadmin jelszó csere gomb segítségével!*

# **Kapcsolódás USB-n keresztül :**

- Indítsa el a *DUALCOM SIA IP* programozószoftvert.
- Helyezze a modult tápfeszültségre, majd csatlakoztassa USB A-B kábellel a számítógéphez.
- A *Kapcsolódási mód* menüben válassza az *USB*  $\mathbf{\mathbf{\mathbf{\mathsf{\mathscr{V}}}}}_{\mathsf{opciót.}}$
- Adja meg a *Csatlakozási jelszót*, majd kattintson a *Kapcsolódás* gombra.

# **Kapcsolódás interneten keresztül**  $\bigcirc$ **:**

Interneten keresztül történő távoli elélés *TELLMon* vevőegységen, *TEX-MVP* szerveren, valamint *Felhőn* keresztül lehetséges. A távfelügyeleti vevőegység vagy szerver elérhetőségeit előzetesen USB kapcsolaton keresztül be kell állítania az *Értesítési csatornák* menüben, valamint meg kell adnia a SIMkártyák APN beállításait az *Általános* modulbeállítások menüben.

A programozószoftver lehetővé teszi a modul elérhetőségeinek regisztrálását a *Modulnyilvántartás* menüben, amely a későbbiekben segítségére lesz, amikor távolról szeretne csatlakozni a modulhoz.

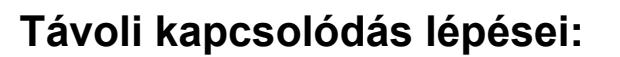

- Indítsa el a *DUALCOM SIA IP* programozószoftvert!
- A *Kapcsolódási mód* menüben válassza a *TELLMon*, *TEX-MVP*, vagy *Felhő* opciót, attól függően, hogy melyik rendszert használja, illetve milyen módon szeretne kapcsolódni a modulhoz.

Н١

- Amennyiben regisztrálta a modul elérhetőségeit a modulnyilvántartóban, válassza ki az elérni kívánt modult a *Modulnév* legördülőmenüből. Ellenkező esetben adja meg az elérhetőségeket a választott kapcsolódási módnak megfelelően:
	- *TELLMon*: *Vevőegység címe* és *Portja*, és az elérni kívánt modul Eszközazonosítója.
	- *TEX-MVP*: *Szerver címe* és *Portja*, *Szerverjelszó*, és az elérni kívánt modul *Eszközazonosítója*.
	- *Felhő*: az elérni kívánt modul *Eszközazonosítója*.
- Adja meg a *Csatlakozási jelszót*, majd kattintson a *Kapcsolódás -*∔o / <del>③</del> /  $\mathbf{\mathcal{L}}$  dombra.

# **MODUL PROGRAMOZÁSA:**

A modul programozását elvégezheti a programozószoftver segítségével USB kapcsolaton, vagy távolról internetkapcsolaton keresztül.

A modulhoz történő kapcsolódást követően olvassa ki a beállításokat a modulból bármelyik modulbeállítás menüben az *Olvasás* gomb segítségével, módosítsa a beállításokat szükség szerint, majd kattintson az *Írás* gombra a beállítások beírásához a modulba.

## **PIN-kód és APN konfigurálása:**

Ha szeretné a SIM-kártyákat PIN-kóddal biztosítani, adja meg a kártyák PIN-kódját az *Általános* modulbeállítások menüben és engedélyezze a kártyákon a PIN-kód kérést. Ugyanebben a menüben adja meg a SIM-kártyák *APN* beállításait.

#### **Bemenetek konfigurálása:**

HU

A bemenetek beállításait a *Bemenetek* menüben találja. A táblázatban a bemenetek a beállítások kiolvasását követően lesznek láthatóak. Módosítsa a kívánt bemeneteket igény szerint:

- Nevezze el a bemeneteket a funkciójuknak megfelelően a *Név* mezőben.
- Válassza ki a *Bemenettípust* (NO vagy NC).
- Amennyiben az adott bemeneten hurokellenállást használ, engedélyezze azt az *EOL* legördülőmenüben. A szabotázsvédelem funkció működéséhez és szabotázsesemények generálásához szükséges a hurokellenállás *(EOL)* használata.
- Az *Érzékenység* és *Visszaállás-érzékenység* mezőkben módosíthatja a bemenet érzékenységét, amennyiben szükséges.

*EXT24-D* bővítőmodul használata esetén engedélyezze a *Bővítőmodulhasználat* opciót az *Általános* modulbeállítások menüben. A bővítőmodul bemenetei ezt követően lesznek elérhetőek a *Bemenetek* menüben a modul saját bemeneteitől megkülönböztetve, *X*-szel kezdődő azonosítóval (*XIN1…XIN24*). Vegye figyelembe, hogy a zónaszámozás folytatólagos marad, vagyis az *XIN1* bemenet a *7*-es zóna lesz, az *XIN24* pedig a *30*-as.

## **Távfelügyelet konfigurálása:**

A távfelügyeleti vevőegységeket az *Értesítési csatornák* menüben tudja konfigurálni. A *Név* megadása mellett szükség van még a vevőegység *IP-címére* és *Portjára*, a használni kívánt kommunikációs *Protokoll* kiválasztására, az *Ügyfélazonosítóra*, valamint az *Életjel* beállítására.

Az *Időzóna* opciónál kiválaszthatja, hogy a szerver/vevőegység az időbélyeget *Helyi idő* vagy *UTC* szerint küldi.

*SIA IP* protokoll esetén a fentieken túl kiválaszthatja a *Hálózati protokollt* (TCP/UDP), megadhat *AES kulcsot* a kommunikáció titkosításához, valamint ha a vevőegység úgy igényli, engedélyezheti *Minden üzenet új munkamenetben történő küldését*.

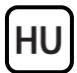

## **Azonosítók beállítása:**

A modul azonosítóit az *Általános* modulbeállítások menüben konfigurálhatja:

- **Ügyfélazonosító**: a Contact ID protokollal történő távfelügyeleti átjelzéshez szükséges hexadecimális formátumú ügyfél-azonosító.
- **Csoportkód**: TEX protokoll használata esetén szükséges hexadecimális formátumú, 3 számjegyű távfelügyeleti azonosító. Amennyiben nem rendelkezik csoportkóddal, vegye fel a kapcsolatot viszonteladójával.
- **Eszközazonosító**: TEX protokoll használata esetén szükséges hexadecimális formátumú, 3 számjegyű eszközazonosító.
- SIA ügyfélazonosító előtag: SIA IP (DC-09) protokoll használata esetén egy legfeljebb 2 hexadecimális karakter hosszúságú előtag konfigurálható, amely az életjelüzenetekben beillesztésre kerül a 4 karakteres ügyfélazonosító elé.

# **Értesítési sablonok konfigurálása:**

Az *Értesítési sablonok* menüben különböző sablonokat konfigurálhat, amelyekben megadhatja a vevőegységek/szerverek prioritását, majd a rögzített sablonokat hozzárendelheti eseményekhez. A modul az eseményhez hozzárendelt értesítési sablon szerint végzi el az adott esemény távfelügyeleti szerverekre és vevőegységekre történő átjelzését. A gyors és könnyű beállítás érdekében a modul 4 beépített sablont tartalmaz, amelyek nem törölhetők, de a beállításaik szükség esetén módosíthatók:

- **DEFAULT**: átjelzés az összes beállított vevőegységre/szerverre.
- 1A+1B: átjelzés a SIM A és a SIM B interfészekhez beállított első vevőegységekre/szerverekre (IP1A és IP1B).
- 2A+2B: átjelzés a SIM A és a SIM B interfészekhez beállított második vevőegységekre/szerverekre (IP2A és IP2B).
- **EMPTY**: nincs átjelzés (ha pl. egy eseménnyel csak vezérlési feladatot szeretne végrehajtani, átjelzés nélkül).

Az értesítési sablonok segítségével például szétválaszthatóak a riasztási és a szervizesemények, azaz riasztási események továbbítása csak a riasztási távfelügyeletre (*1A+1B* vevőegységpáros), szervizesemények továbbítása csak a műszaki távfelügyeletre (*2A+2B* vevőegységpáros), vagy közös eseménytípus továbbítása mindkét távfelügyeletre (*DEFAULT* sablon).

## **Új értesítési sablon hozzáadása:**

- Kattintson az **Új ■** gombra.
- Adja meg a sablon *Nevét*.

HU

- Válassza ki a *Csatorna* legördülőmenükben a vevőegységeket/szervereket, amelyekre szeretné, hogy átjelzés történjen az adott sablon szerint.
- Válassza ki az *Átjelzés* legördülőmenükben, hogy melyik vevőegység legyen elsődleges és melyik tartalék. A tartalék vevőegységekre csak akkor történik átjelzés, ha egyik elsődlegesre sem sikeres, vagy ha nincs beállítva elsődleges vevőegység. Ebben az esetben a modul befejezi az átjelzést amint valamelyik tartalék vevőegységre sikeres.
- Kattintson a *Rendben* gombra.

#### **Események beállítása:**

A modul eseménykészletét három csoportba soroljuk:

- **Bemeneti események**: a kontaktusbemenetek állapotváltozása által generált események.
- *Szabotázsesemények*: EOL (hurokellenállás) használata esetén, a kontaktusbemenetre kötött hurok szakadása esetén generált események.
- **Szervizesemények**: beépített hibaesemények és periodikus tesztjelentés esemény.

Az események megjelenítéséhez olvassa ki a beállításokat a modulból. Az eseményeket ezt követően a *Bemeneti események*, *Szabotázsesemények*, illetve *Szervizesemények* menüben konfigurálhatja.

*Figyelem! Amennyiben kitöröl egy eseményt, úgy a modul az adott eseményt nem fogja használni.*

#### **Bemeneti esemény módosítása:**

- Válassza ki a módosítani kívánt eseményt a *Bemeneti események* menüben.
- Kattintson a *Módosítás D*ombra, vagy kattintson duplán az eseményre.
- Módosítsa az esemény *Nevét* igény szerint.
- A **Bemenetet** és a *Típust* ne módosítsa, mert alapértelmezetten minden bemenethez tartozik új és visszaállás esemény és kétszer nem állíthatja be ugyanazt a bemenetet és eseménytípust. A program ezért ilyen esetben hibaüzenetet jelenít meg.
- Kattintson a *Rendben* gombra.

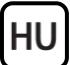

#### **Szabotázsesemény módosítása:**

- Válassza ki a módosítani kívánt eseményt a *Szabotázsesemények* menüben.
- Kattintson a *Módosítás* sambra, vagy kattintson duplán az eseményre.
- Módosítsa az esemény *Nevét* igény szerint.
- A *Bemenetet* és a *Típust* ne módosítsa, mert alapértelmezetten minden bemenethez tartozik új és visszaállás esemény és kétszer nem állíthatja be ugyanazt a bemenetet és eseménytípust. A program ezért ilyen esetben hibaüzenetet jelenít meg.
- Kattintson a *Rendben* gombra.

#### **Szervizesemény módosítása:**

- Válassza ki a módosítani kívánt eseményt a *Szervizesemények* menüben.
- Kattintson a *Módosítás* gombra, vagy kattintson duplán az eseményre.
- Módosítsa az esemény **Nevét** igény szerint.
- Az *Eseményt* és a *Típust* ne módosítsa, mert alapértelmezetten minden szervizeseményhez tartozik új és visszaállás esemény és kétszer nem állíthatja be ugyanazt a szervizeseményt és eseménytípust. A program ezért ilyen esetben hibaüzenetet jelenít meg.
- Kattintson a *Rendben* gombra.

#### **Kiegészítő paraméterekkel rendelkező szervizesemények beállítása:**

- *Tápfeszültség alacsony szervizesemény*: Állítsa be az *Alacsony tápfeszültség feszültségküszöb* és *Tápfeszültség visszaállás feszültségküszöb* értékeit az *Általános* modulbeállítások menüben. Ajánlott feszültségértékek:
	- 12V-os megtáplálás esetén: *11,5V* és *12,2V*
	- 24V-os megtáplálás esetén: *23V* és *24,4V*
- *Periodikus tesztjelentés szervizesemény*: Állítsa be a *Küldés gyakoriságát* és a küldés *Időpontját* az *Általános* modulbeállítások menüben.

## **Átjelzési és kimenetvezérlési műveletek beállítása:**

Az események beállításával csak az események generálása valósul meg, átjelzés vagy vezérlés nem történik. Átjelzés vagy kimenetvezérlés konfigurálásához műveletet kell hozzáadnia az eseményekhez. Minden egyes eseményhez rögzíthet egy átjelzési műveletet, és az eseményekhez eseménycsoportonként akár 500 vezérlési műveletet.

Minden egyes eseményhez tartozik egy alapértelmezett Contact ID eseménykód, amit szükség esetén az átjelzési művelet hozzáadásakor módosíthat.

## **Új művelet hozzáadása eseményhez:**

- Kattintással válassza ki a táblázatban az eseményt, amelyhez műveletet szeretne hozzáadni.
- Kattintson az *Új művelet* 2 gombra.
- Adja meg a művelet *Nevét*.

HU

- Válassza ki a végrehajtandó *Műveletet*.
	- *Átjelzési művelet esetén:*
		- Szükség esetén módosíthatja az *Eseménykódot*, *Partíciót* és *Zónát*. A partíció és zóna itt csak szervizeseményeknél módosítható! A bemeneti- és szabotázsesemények partíció és zónaszámát szükség esetén a *Bemenetek* menüben módosíthatja.
		- Válassza ki az *Értesítési sablont*.
	- *Kimenetvezérlési művelet esetén:*
		- Válassza ki a vezérlendő *Kimenetet*.
		- Válassza ki a *Kimenetvezérlési módot*.
		- Impulzusvezérlés esetén állítsa be a *Kimenetműködés paramétereit*.
		- Kattintson a *Rendben* gombra.

*-> Telepítési és Alkalmazási Útmutató 7.2 fejezet*

További részletekért kérjük olvassa el a *Telepítési és Alkalmazási Útmutatót*.

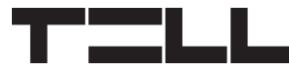

# **BIZTONSÁGI UTASÍTÁSOK**

*Biztonsága érdekében kérjük figyelmesen olvassa végig és kövesse az alábbi utasításokat! A biztonsági utasítások esetleges be nem tartása veszélyt jelenthet Önre és a környezetére is!*

**A TELL terméke** *(továbbiakban "eszköz")* **beépített mobilkommunikációs modemmel rendelkezik. Termékváltozattól függően, a beépített modem** *2G, 3G* **vagy** *4G* **mobilkommunikációra képes.**

**A** *2G* **modem az alábbi frekvenciasávokat használhatja:** 850/900/1800/1900 MHz @GSM/GPRS

**A** *3G* **modem az alábbi frekvenciasávokat használhatja:** 900/2100 MHz @UMTS, 900/1800 @GSM/GPRS

**A** *4G* **modem az alábbi frekvenciasávokat használhatja:** 900/1800 MHz @GSM/EDGE, B1/B8@WCDMA, B1/B3/B7/B8/B20/B28A@LTE

- **NE HASZNÁLJA** az eszközt olyan környezetben, ahol a rádiófrekvenciás sugárzásveszélyt okozhat és egyéb eszközökkel interferencia alakulhat ki, amely megzavarhatja azok működését – például egészségügyi eszközök!
- **NE HASZNÁLJA** az eszközt magas páratartalom vagy veszélyes kemikáliák, vagy egyéb fizikai behatások fennállása esetén!
- **NE HASZNÁLJA** az eszközt a megadott működési hőmérséklettartományon kívül!
- **NE TELEPÍTSE** az eszközt veszélyes környezetben!
- **TILOS** az eszközt feszültség alatt felszerelni / bekötni. A könnyű áramtalaníthatóság érdekében az eszköz hálózati adaptere, vagy tápegysége legyen könnyen elérhető helyen!
- **MINDIG VÁLASSZA LE** az eszközt a tápfeszültségről a felszerelés megkezdése előtt!
- **MINDIG VÁLASSZA LE** az eszközt a tápfeszültségről a SIM-kártya behelyezése, eltávolítása vagy cseréje előtt!

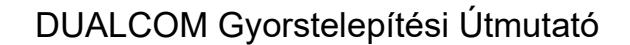

• **AZ ESZKÖZ KIKAPCSOLÁSÁHOZ** válassza le az eszközről az összes áramforrást, beleértve a tápfeszültséget és az USB csatlakozást is!

HU

- **AZ ESZKÖZHÖZ CSATLAKOZTATOTT** számítógép minden esetben legyen csatlakoztatva a védőföldhöz!
- **NE HASZNÁLJON** olyan számítógépet az eszköz programozására, amely nincs csatlakoztatva a védőföldhöz. A földhurok elkerülése érdekében a számítógép és az eszköz tápegysége ugyanazon földelést kell, hogy használia!
- **NE PRÓBÁLJA MEGJAVÍTANI** az eszközt. Az eszköz javítását csak szakképzett személy végezheti!
- **BIZTOSÍTSON MEGFELELŐ ÁRAMFORRÁST** az eszköznek! Az eszköz csak olyan tápegység használata esetén működik biztonságosan és megfelelően, amely az eszköz kézikönyvében megadott követelmények maximális értékeit is képes teljesíteni. A pontos adatokat az eszköz kézikönyvében és a [http://tell.hu](http://tell.hu/) weboldalon is megtalálja.
- **NE HASZNÁLJA** az eszközt olyan tápegységgel, amely nem felel meg az MSZ EN 60950-1 szabványnak!
- **NE CSERÉLJE FEL** a tápfeszültség polaritását! A tápfeszültséget minden esetben az eszközön jelölt polaritásnak megfelelően kösse be!
- **NE CSATLAKOZTASSA** az antenna csatlakozóját a védőföldhöz. Az antenna csatlakozójának fémes részeit és a modul termináljait se közvetlenül, se közvetve NE csatlakoztassa a védőföldhöz, mert ez a modul meghibásodását okozhatja!
	- **FIGYELEM!** A termék automatikus tápfeszültség-leválasztás *(Under Voltage Lock Out)* funkcióval rendelkezik. A modul automatikusan kikapcsol, ha a tápfeszültsége kritikus szint alá csökken, majd az üzemi tápfeszültség helyreállásakor ismét bekapcsol.

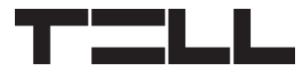

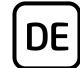

# **DUALCOM SCHNELLINSTALLATIONSANWEISUNG** FÜR INSTALLATEURE

Sehr geehrte Kundin, sehr geehrter Kunde!

Vielen Dank, dass Sie sich für unser Produkt entschieden haben. Die vollständige *Installations- und Gebrauchsanweisung* kann von der Webseite des Herstellers heruntergeladen werden: *<https://tell.hu/de/produkte/gprs-communicators/dualcom-sia-ip>*

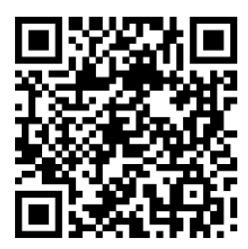

# **INBETRIEBSETZUNG:**

- 1. Zu dem Produkt ist die Nutzung von zwei SIM-Karten mit den Dienstleistungen mobiles Internet und SMS benötigt.
- 2. Deaktivieren Sie die Funktionen Voicemail und Anrufbenachrichtigung auf den SIM-Karten.
- 3. Legen Sie die SIM-Karten (Mini/2FF-groß) in die Fassung ein!
	- a) Im Falle von der Modulversion 2G: b) Im Falle von der Modulversion 4G:

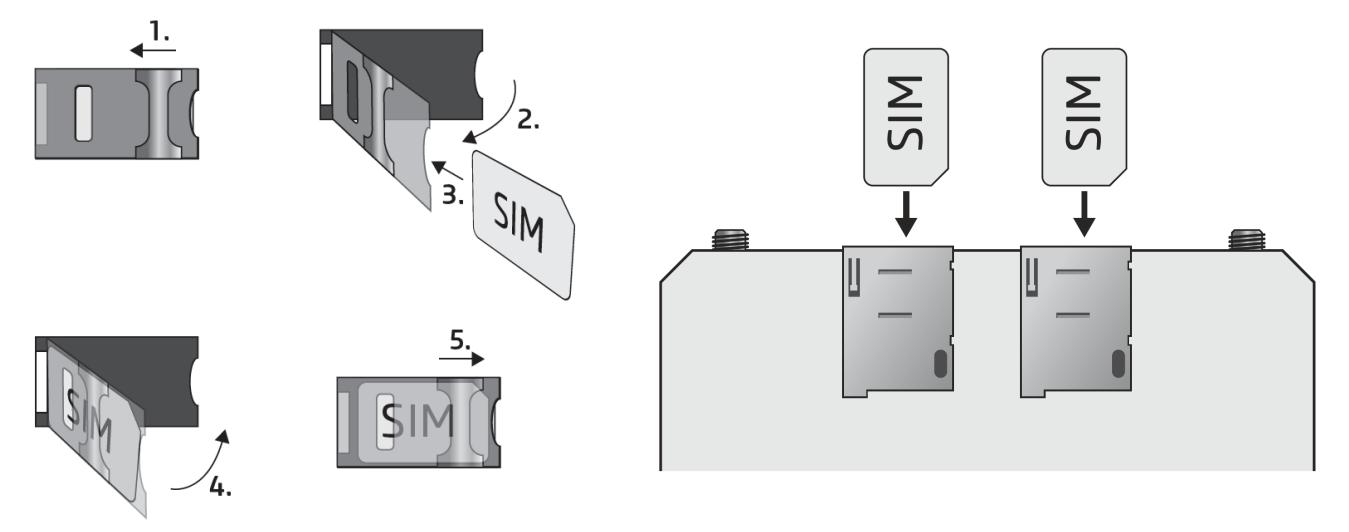

- 4. Überprüfen Sie die Installationsumgebung, um schwachen Empfang und weitere Probleme zu vermeiden (starke elektromagnetische Störungen, hohe Luftfeuchtigkeit)!
- 5. Schließen Sie die Antennen an!
- 6. Binden Sie das Modul anhand des Schaltplans ein!
- 7. Schließen Sie das Modul an die Speisespannung an (*12-30V DC, 400mA*)!

#### *Achtung! Schließen Sie den Steckverbinder der Antenne weder direkt, noch indirekt an die Schutzerdung an, weil es zum Defekt des Moduls führen kann!*

*-> Kapitel 4 der Installations- und Gebrauchsanweisung.*

# **VERDRAHTUNG DES MODULS:**

Das Modul *DUALCOM* hat sechs Kontakteingänge und sechs Relaisausgänge, die mithilfe der Programmiersoftware der aktuellen Aufgabe entsprechend konfiguriert werden können. Zur Übertragung der Signale der Feueralarmzentrale müssen die entsprechenden Kontaktausgänge der Feueralarmzentrale für die Übertragung der Ereignisse an die Kontakteingänge des *DUALCOM* Moduls gebunden werden. Danach sind die Eingänge und Ereignisse der Eingänge des Moduls den gegebenen Ereignissen der Feueralarmzentrale entsprechend zu konfigurieren.

## **Eingänge:**

**DE** 

Der potentialfreie Kontakt *NO* oder *NC* ist zwischen den ausgewählten Eingang und das *COM* Terminal, das unmittelbar neben dem Eingang zu finden ist, einzubinden. Bei der Nutzung der Phasenregelschleife *(EOL)* muss der *1kΩ* Widerstand am Ende der Schleife, in Parallelschaltung mit dem potentialfreien Kontakt eingebunden werden.

*Achtung! Falls Sie einen der Eingänge nicht benutzen, aber er ist in der Grundstellung geschlossen (NC), dann muss der gegebene Eingang mit einem Kurzschluss der Einstellung entsprechend geschlossen werden. Andernfalls kann der gegebene Eingang einen ungewünschten falschen Alarm auslösen.*

## **Ausgänge:**

Die Ausgänge bieten einen in der Grundstellung geöffneten *(NO)*, potentialfreien Kontakt, d. h. Trockenkontakt, während bei der Steuerung einen Schließkontakt. Die maximale Belastbarkeit der Relaiskontakte beträgt *1A*@24V AC/DC.

*Achtung! Schließen Sie das Terminal des Moduls weder direkt noch indirekt an die Schutzerdung an, weil es zum Defekt des Moduls führen kann!*

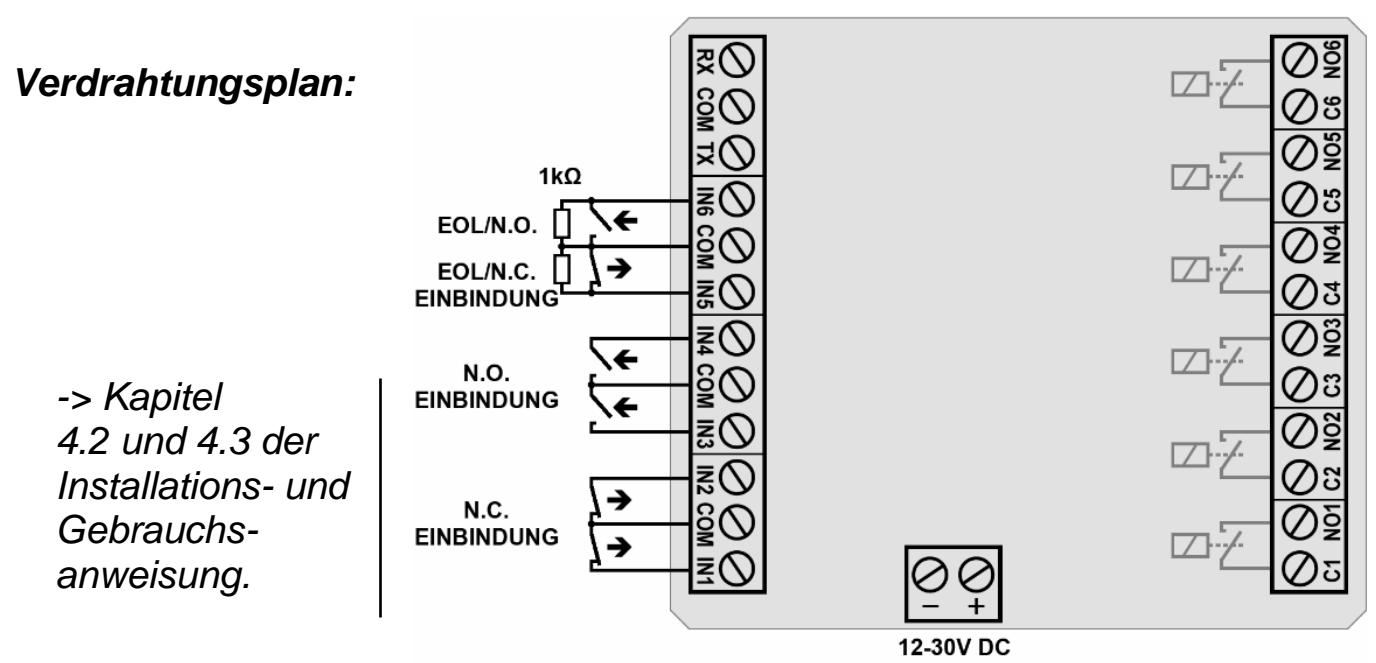

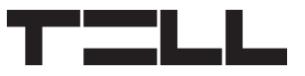

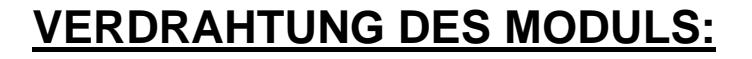

Die Eingänge des Moduls *DUALCOM* können mit dem Erweiterungsmodul *EXT24-D* erweitert werden, das die 6 vorhandenen Eingänge des Moduls mit 24 weiteren Eingängen erweitert.

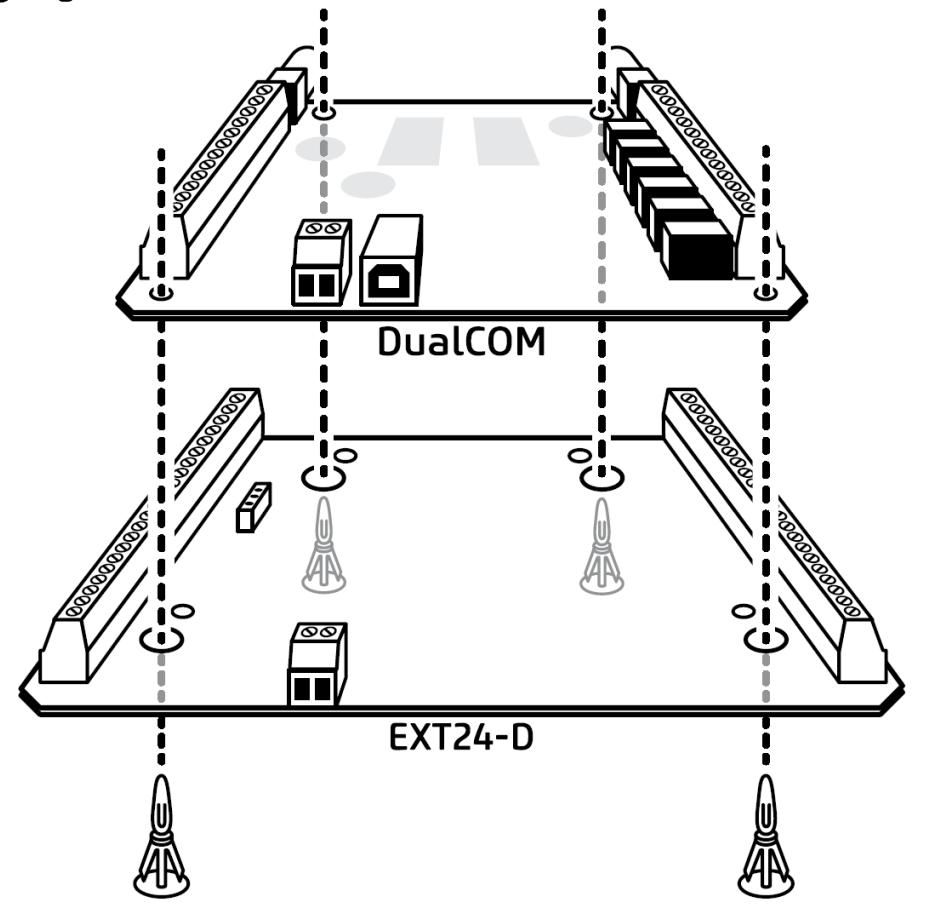

#### **Verbindung des Erweiterungsmoduls EXT24-D:**

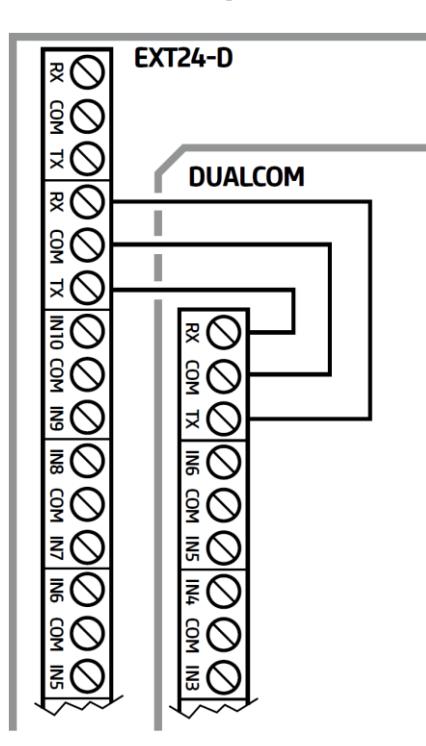

Zur Verbindung des Erweiterungsmoduls *EXT24-D* verbinden Sie die unteren Lüsterklemmen, wie es auf der Abbildung zu sehen ist.

**DE** 

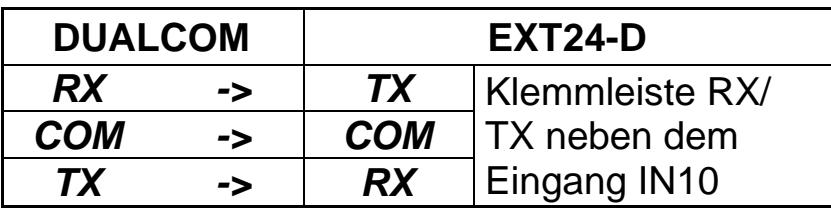

Die Eingänge des Erweiterungsmoduls müssen ähnlich wie die Eingänge des *DUALCOM* Moduls verdrahtet werden.

*-> Kapitel 4.4 der Installations- und Gebrauchsanweisung.*

# **LED-STATUSSIGNALE:**

**DE** 

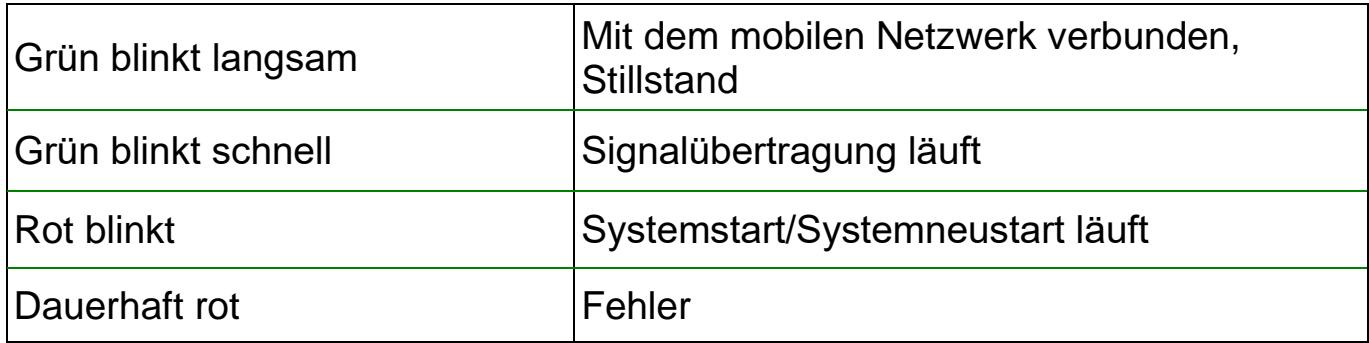

## **PROGRAMMIERSOFTWARE:**

Die neueste Version der Programmiersoftware ist auf der Webseite des Herstellers zu finden.

#### **Standardmäßiges Superadmin (Verbindungs-) Passwort: 1234**

*Achtung! Es ist empfohlen, das voreingestellte Passwort bei der ersten Anmeldung zu ändern. Sie können es mithilfe der Taste Superadmin Passwort ändern unter dem Menüpunkt Verbindungsmodus der Programmiersoftware machen.*

# **Verbinden über USB :**

- Starten Sie die *DUALCOM SIA IP* Programmiersoftware.
- Legen Sie das Modul an Speisespannung, dann schließen Sie es mit einem USB A-B Kabel an den Computer an.
- Wählen Sie die Option USB<sup>U</sup>unter dem Menüpunkt "Verbindungsmodus".
- Geben Sie das *Verbindungspasswort* an, dann klicken Sie die Taste *Verbinden*

## **Verbinden über das Internet :**

Ein Fernzugriff über das Internet ist durch eine *TELLMon* Empfangseinheit, einen *TEX-MVP* Server oder über die *Cloud* möglich. Die Erreichbarkeit des Fernempfängers oder des Servers muss im Voraus über USB-Verbindung unter dem Menüpunkt *Benachrichtigungskanäle* eingestellt werden. Sie müssen unter dem Menüpunkt *Allgemeine* Moduleinstellungen die APN-Einstellungen der SIM-Karten auch angeben.

Die Programmiersoftware ermöglicht unter dem Menüpunkt *Modulregister* die Registrierung der Erreichbarkeit des Moduls, die später bei einem Fernzugriff hilfreich sein kann.

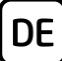

#### **Schritte für die Herstellung einer Fernverbindung:**

- Starten Sie die *DUALCOM SIA IP* Programmiersoftware!
- Unter dem Menüpunkt *Verbindungsmodus* wählen Sie eine der Optionen *TELLMon*, *TEX-MVP* oder *Cloud* aus, abhängig von dem System, das Sie benutzen, bzw. von der Art und Weise der Verbindung.
- Falls Sie die Erreichbarkeit des Moduls im Modulregister angegeben haben, wählen Sie aus dem Drop-down-Menü *Modulname* das Modul aus, das Sie erreichen wollen. Andernfalls geben Sie die Erreichbarkeit dem ausgewählten Verbindungsmodus entsprechend an:
	- *TELLMon*: *Adresse* und *Port* der Empfangseinheit, bzw. *Geräte-ID* des Moduls, das Sie erreichen wollen.
	- *TEX-MVP*: *Adresse* und *Port* des Servers, *Passwort des Servers* und *Geräte-ID* des Moduls, das Sie erreichen wollen.
	- **Cloud: Geräte-ID** des Moduls, das Sie erreichen wollen.
- Geben Sie das *Verbindungspasswort* an, dann klicken Sie die Taste *Verbinden*  $\overline{\mathbb{F}}$  /  $\overline{\mathbb{Q}}$  /  $\mathbb{Q}$  an.

# **PROGRAMMIERUNG DES MODULS:**

Die Programmierung des Moduls kann mithilfe der Programmiersoftware über USB-Verbindung oder durch Fernverbindung über das Internet erledigt werden.

Nachdem die Verbindung mit dem Modul aufgebaut worden ist, lesen Sie die Einstellungen unter irgendeinem Menüpunkt der Moduleinstellung mithilfe der Taste Lesen So aus, ändern Sie die Einstellungen, wenn nötig, dann klicken Sie auf die Taste *Schreiben* so , um die Einstellungen ins Modul eingeben zu können.

#### **Konfiguration des PIN-Codes und des APNs:**

Falls Sie die SIM-Karten mit PIN-Code schützen möchten, geben Sie unter dem Menüpunkt *Allgemeine* Moduleinstellungen die PIN-Codes der Karten an, dann geben Sie die PIN-Anfrage auf den Karten frei. Geben Sie die *APN*-Einstellungen der SIM-Karten in dem gleichen Menü an.

## **Konfigurierung der Eingänge:**

DE

Die Einstellungen der Eingänge sind unter dem Menüpunkt *Eingänge* zu finden. In der Tabelle sind die Eingänge nach dem Auslesen der Einstellungen zu sehen. Ändern Sie die Eingänge, wenn nötig:

- Geben Sie den einzelnen Eingängen jeweils im Kästchen *Name* einen Namen.
- Wählen Sie den *Eingangstyp* aus (NO oder NC).
- **Ealls Sie auf dem gegebenen Eingang eine Phasenregelschleife benutzen,** geben Sie diese in dem Drop-down-Menü *EOL* frei. Zum Funktionieren des Sabotageschutzes und zum Generieren von Sabotage-Ereignissen ist die Nutzung der Phasenregelschleife *(EOL)* benötigt.
- In den Kästchen *Empfindlichkeit* und *Wiederherstellung-Empfindlichkeit* kann die Empfindlichkeit des Eingangs, wenn nötig, geändert werden.

Wenn Sie das Erweiterungsmodul *EXT24-D* benutzen, geben Sie die Option *Erweiterungsmodul-Nutzung* unter dem Menüpunkt *Allgemeine*  Moduleinstellungen frei. Danach werden die Eingänge des Erweiterungsmoduls unter dem Menüpunkt *Eingänge* sichtbar. Sie sind von den eigenen Eingängen des Moduls differenziert, jeweils mit einer Kennnummer *X*… angegeben (*XIN1…XIN24*). Beachten Sie bitte, dass die Nummerierung der Zonen durchgehend bleibt, das heisst Eingang *XIN1* gehört zur Zone *7*, und Eingang *XIN24* gehört zur Zone *30*.

## **Konfiguration der Fernüberwachung:**

Die Empfangseinheiten für die Fernüberwachung können unter dem Menüpunkt *Benachrichtigungskanäle* konfiguriert werden. Neben der Angabe des *Namens* sind auch die Auswahl der *IP-Adresse* und des *Ports* der Empfangseinheit, und des *Kommunikationsprotokolls*, bzw. die Einstellung der *Kunden-ID* und des *Lebenszeichens* benötigt.

In der Option *Zeitzone* können Sie auswählen, ob der Server/die Empfangseinheit den Zeitstempel gemäß *Ortszeit* oder *UTC* versenden soll.

Im Falle von einem *SIA IP* Protokoll können Sie überdies das *Präfix der SIA Kunden-ID*, das *Netzwerkprotokoll* (TCP/UDP) auswählen, einen *AES Schlüssel* zur Verschlüsselung der Kommunikation angeben, bzw. falls es die Empfangseinheit verlangt, die Option *Jede Nachricht in einer neuen Session versenden* freigeben.

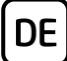

## **Konfiguration der Identifikator:**

Die Kennnummern des Moduls können unter dem Menüpunkt *Allgemeine* Moduleinstellungen konfiguriert werden:

- **Kunden-ID:** die zur Signalübertragung über Contact-ID Protokoll benötigte Kunden-ID in hexadezimalem Format.
- **Gruppen-ID:** 3-stellige Fernüberwachung-Identifikationsnummer in hexadezimalem Format, zur Nutzung vom TEX Protokoll benötigt ist. Falls Sie über keine Gruppen-ID verfügen, nehmen Sie den Kontakt mit Ihrem Wiederverkäufer auf.
- **Geräte-ID**: die zur Nutzung vom TEX Protokoll benötigte 3-stellige Geräteidentifikationsnummer.
- **Präfix der SIA Kunden-ID:** Im Falle von Nutzung eines SIA IP (DC-09) Protokolls kann ein Präfix mit der maximalen Länge von höchstens 2 Hexadezimalzahlen konfiguriert werden, das in den Prüfberichten vor die 4-Ziffer-lange Kunden-ID eingefügt wird.

#### **Konfiguration der Benachrichtigungsvorlagen:**

Unter dem Menüpunkt Benachrichtigungsvorlagen kann man verschiedene Vorlagen konfigurieren, in denen die Priorität der Empfangseinheiten/Server angegeben werden kann, und die festgelegten Vorlagen den Ereignissen zugeordnet werden können. Das Modul führt die Übertragung des gegebenen Ereignisses auf die Fernüberwachungsserver und -empfangseinheiten anhand der dem Ereignis zugeordneten Benachrichtigungsvorlage durch. Um das Modul schnell und leicht installieren zu können, enthält das Modul 4 integrierte Vorlagen, die zwar nicht gelöscht, aber ihre Einstellungen gegebenfalls geändert werden können:

- **DEFAULT:** Signalübertragung auf alle eingestellten Empfangseinheiten/Server.
- 1A+1B: Signalübertragung auf die ersten Empfangseinheiten/Server (IP1A und IP1B), die für die Schnittstellen SIM A und SIM B eingestellt sind.
- 2A+2B: Signalübertragung auf die zweiten Empfangseinheiten/Server (IP2A und IP2B), die für die Schnittstellen SIM A und SIM B eingestellt sind.
- *EMPTY*: keine Signalübertragung (Z. B. wenn Sie mit einem Ereignis nur eine Steuerungsaufgabe ohne Signalübertragung durchführen möchten).

Mithilfe der Benachrichtigungsvorlagen können wir zum Beispiel die Service-Ereignisse und die Alarmereignisse voneinander trennen. Dadurch werden die Alarmereignisse nur auf die Fernüberwachungsstelle für Alarme (Empfangseinheitspaar *1A+1B*), und die Service-Ereignisse nur auf die technische Fernüberwachungsstelle (Empfangseinheitspaar *2A+2B*), oder der gemeinsame Ereignistyp wird auf beide Fernüberwachungsstellen (Vorlage *DEFAULT*) weitergeleitet.

## **Neue Benachrichtigungsvorlage hinzufügen:**

■ Klicken Sie auf die Taste *Neu* 

DE

- Geben Sie den *Namen* der Vorlage an.
- Wählen Sie aus den Drop-down-Menüs *Kanal* die Empfangseinheiten/Server aus, auf die Sie nach der Vorlage eine Signalübertragung vornehmen möchten.
- Wählen Sie aus den Drop-down-Menüs *Signalübertragung* aus, welche Empfangseinheit/welcher Server primär und welche sekundär sein soll. Auf die Ersatzempfangseinheiten/Ersatzserver wird ein Signal nur in dem Fall übertragen, falls die Signalübertragung auf keine der Primärempfangseinheiten/Primärserver erfolgreich war, oder wenn keine Primärempfangseinheit/keiner Primärserver eingestellt ist. In diesem Fall beendet das Modul die Signalübertragung, sobald die Signalübertragung auf eine der Ersatzempfangseinheiten/einen der Ersatzserver erfolgreich ist.
- Klicken Sie auf die Taste *OK*.

## **Konfiguration der Ereignisse:**

Der Ereignisvorrat des Moduls kann in drei Gruppen aufgeteilt werden:

- *Eingangsereignisse*: Ereignisse, die durch die Statusänderung der Kontakteingänge generiert werden.
- **Sabotage-Ereignisse**: Ereignisse, die bei der Nutzung von EOL (Phasenregelschleife), im Falle vom Riss der auf den Kontakteingang gebundenen Schleife generiert werden.
- *Service-Ereignisse*: die integrierten Fehlerereignisse und das Ereignis des periodischen Prüfberichts.

Lesen Sie die Einstellungen aus dem Modul aus, damit die Ereignisse dargestellt werden. Dann können die Ereignisse unter den Menüpunkten *Eingangsereignisse*, *Sabotage-Ereignisse* und *Service-Ereignisse* konfiguriert werden.

*Achtung! Falls Sie eines der Ereignisse löschen, wird das gegebene Ereignis von dem Modul nicht benutzt.*

## **Editieren eines Eingangsereignisses:**

- Wählen Sie unter dem Menüpunkt *Eingangsereignisse* das Ereignis aus, das Sie ändern möchten.
- Klicken Sie auf die Taste *Ändern* ■, oder Doppelklick auf das Ereignis.
- Ändern Sie den *Namen* des Ereignisses nach Wunsch.

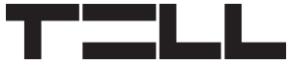

**E** Ändern Sie den *Eingang* und den *Typ* nicht, da die Ereignisse Neu und Wiederherstellung standardmäßig jeden Eingang zugeordnet sind. Zweimal können der gleiche Eingang und der gleiche Ereignistyp nämlich nicht eingestellt werden. In diesem Fall erscheint eine Fehlermeldung.

**DE** 

▪ Klicken Sie auf die Taste *OK*.

#### **Editieren eines Sabotage-Ereignisses:**

- Wählen Sie unter dem Menüpunkt Sabotage-Ereignisse das Ereignis aus, das Sie ändern möchten.
- Klicken Sie auf die Taste *Ändern* M, oder Doppelklick auf das Ereignis.
- Ändern Sie den *Namen* des Ereignisses nach Wunsch.
- Ändern Sie den *Eingang* und den *Typ* nicht, da die Ereignisse Neu und Wiederherstellung standardmäßig jeden Eingang zugeordnet sind. Zweimal können der gleiche Eingang und der gleiche Ereignistyp nämlich nicht eingestellt werden. In diesem Fall erscheint eine Fehlermeldung.
- Klicken Sie auf die Taste *OK*.

## **Editieren eines Service-Ereignisses:**

- Wählen Sie unter dem Menüpunkt Service-Ereignisse das Ereignis aus, das Sie ändern möchten.
- Klicken Sie auf die Taste *Ändern* But, oder Doppelklick auf das Ereignis.
- Ändern Sie den *Namen* des Ereignisses nach Wunsch.
- Ändern Sie den *Eingang* und den *Typ* nicht, da die Ereignisse Neu und Wiederherstellung standardmäßig jeden Eingang zugeordnet sind. Zweimal können der gleiche Eingang und der gleiche Ereignistyp nämlich nicht eingestellt werden. In diesem Fall erscheint eine Fehlermeldung.
- Klicken Sie auf die Taste *OK*.

#### **Konfiguration der Service-Ereignisse mit zusätzlichen Parametern:**

- Service-Ereignis **Niedrige Speisespannung**: Stellen Sie die Werte der *niedrigen Speisespannungsschwelle* und der *Wiederherstellungsschwelle der Speisespannung* unter dem Menüpunkt *Allgemeine* Moduleinstellungen ein. Empfohlene Spannungswerte:
	- bei Einspeisung 12V: *11,5V* und *12,2V*
	- bei Einspeisung 24V: *23V* und *24,4V*
- Service-Ereignis *Periodischer Prüfbericht*: Stellen Sie das Versandintervall und den Zeitpunkt des Versands unter dem Menüpunkt Allgemeine Moduleinstellungen ein.

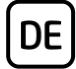

#### **Konfiguration der Aktivitäten für Signalübertragung und Ausgangssteuerung:**

Durch die Konfiguration der Ereignisse werden die Ereignisse nur generiert, aber nicht übertragen oder gesteuert. Um die Signalübertragung oder die Ausgangssteuerung konfigurieren zu können, muss eine Aktivität den Ereignissen hinzugefügt werden. Zu jedem einzelnen Ereignis können ein Signalübertragungsereignis, und sogar 500 Steuerungsaktivitäten pro Ereignisgruppe zugeordnet werden.

Zu jedem einzelnen Ereignis gehört ein standardmäßiger Contact ID Ereigniscode, der bei dem Hinzufügen der Signalübertragungsaktivität geändert werden kann.

Eine neue Aktivität dem Ereignis hinzufügen:

- Klicken Sie in der Tabelle auf das Ereignis, dem Sie eine Aktivität hinzufügen möchten.
- **E** Klicken Sie auf die Taste Neue Aktivität
- Geben Sie den *Namen* der Aktivität an.
- Wählen Sie die *Aktivität* aus, die Sie vollziehen möchten.
	- *Im Falle von einer Signalübertragungsaktivität:*
		- Der *Ereigniscode*, die *Partition* und die *Zone* können gegebenfalls geändert werden. Die Partition und die Zone können hier nur bei Service-Ereignissen geändert werden! Die Partitionnummer und die Zonennummer der Eingangsereignisse und der Sabotage-Ereignisse können unter dem Menüpunkt *Eingänge*, wenn nötig, modifiziert werden.
		- Wählen Sie die *Benachrichtigungsvorlage* aus.
	- *Im Falle von einer Ausgangssteuerungsaktivität:*
		- Wählen Sie den zu steuernden *Ausgang* aus.
		- Wählen Sie den *Ausgangssteuerungsmodus* aus.
		- Im Falle von Impulssteuerung stellen Sie die *Parameter der Ausgangssteuerung* ein.
- Klicken Sie auf die Taste *OK*.
- *-> Kapitel 7.2 der Installations- und Anwendungsanweisung*

Für weitere Informationen lesen Sie bitte die *Installations- und Gebrauchsanweisung*.

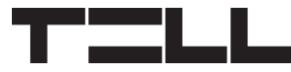

# **SICHERHEITSANWEISUNGEN**

*Für Ihre Sicherheit bitten wir Sie, folgende Anweisungen aufmerksam zu lesen und befolgen! Die Nichteinhaltung der Sicherheitsanweisungen können eine Gefahr für Sie und Ihre Umwelt bedeuten!*

DE

**Das Produkt von TELL** *(im Weiteren "Gerät") hat ein eingebautes Modem für Mobilkommunikation.* **Abhängig von der Produktversion ist das eingebaute Modem für Mobilkommunikation in** *2G, 3G* **oder** *4G* **entwickelt worden.**

**Das** *2G* **Modem kann folgende Frequenzbänder benutzen:** 850/900/1800/1900 MHz @GSM/GPRS

**Das** *3G* **Modem kann folgende Frequenzbänder benutzen:** 900/2100 MHz @UMTS, 900/1800 @GSM/GPRS

**Das** *4G* **Modem kann folgende Frequenzbänder benutzen:** 900/1800 MHz @GSM/EDGE, B1/B8@WCDMA, B1/B3/B7/B8/B20/B28A@LTE

- **BENUTZEN SIE** DAS GERÄT **NICHT** in einer solchen Umgebung, wo die Radiofrequenzstrahlung eine Gefahr darstellt, und wo eine Interferenz mit anderen Geräten auftreten kann, die das Funktionieren dieser Geräte stören kann – zum Beispiel Gesundheitsinstrumente!
- **BENUTZEN SIE** DAS GERÄT **NICHT** bei hoher Luftfeuchtigkeit oder in der Nähe von gefährlichen Chemikalien oder beim Vorliegen von anderen physikalischen Belastungsgrößen!
- **BENUTZEN SIE** DAS GERÄT **NICHT** außer dem angegebenen Betriebstemperaturbereich!
- **INSTALLIEREN SIE** DAS GERÄT **NICHT** in gefährlicher Umgebung!
- **ES IST VERBOTEN**, das Gerät unter Spannung zu montieren / einzubinden. Im Interesse der leichten Abstellung des Stroms soll der Netzwerkadapter oder das Netzteil des Geräts an einem Ort sein, wo sie leicht zugänglich sind!
- **TRENNEN SIE** das Gerät **IMMER** von der Speisespannung bevor Sie anfangen zu montieren!
- **TRENNEN SIE** das Gerät **IMMER** von der Speisespannung, bevor Sie die SIM-Karte einlegen, entfernen oder tauschen!

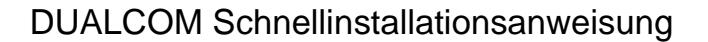

• **ZUR AUSSCHALTUNG DES GERÄTS** trennen Sie alle Stromquellen von dem Gerät, einschließlich die Speisespannung und den USB-Anschluss!

DE

- **DER AN DAS GERÄT ANGESCHLOSSENE** Computer soll in jedem Fall an die Schutzerde angeschlossen werden!
- **BENUTZEN SIE KEINEN** solchen Computer zur Programmierung des Geräts, der nicht an die Schutzerde angeschlossen ist. Zur Vermeidung der Erdschleife müssen die Netzteile des Computers und des Gerätes die gleiche Erdung benutzen!
- **VERSUCHEN SIE** es **NICHT**, das Gerät zu **REPARIEREN**. Das Gerät kann nur von einer qualifizierten Person repariert werden!
- **VERSORGEN SIE** das Gerät **MIT EINER ANGEMESSENEN STROMQUELLE**! Das Gerät funktioniert sicher und ordnungsgemäß nur bei der Nutzung eines solchen Netzteils, das auch die maximalen Werte der in dem Handbuch des Gerätes angegebenen Anforderungen leisten kann. Die genauen Daten sind im Handbuch des Gerätes und auf der Webseite [http://tell.hu](http://tell.hu/) zu finden.
- **BENUTZEN SIE** das Gerät **NICHT** mit einem solchen Netzteil, das der Norm MSZ EN 60950-1 nicht entspricht!
- **VERTAUSCHEN SIE** die Polarität der Speisespannung **NICHT**! Binden Sie die Speisespannung immer der an dem Gerät gekennzeichneten Polarität entsprechend!
- **SCHLIEßEN SIE** den Stecker der Antenne **NICHT** an die Schutzerde. Verbinden Sie WEDER direkt, NOCH indirekt die Metallteile des Antennensteckers und die Modulterminale mit der Schutzerdung, weil dadurch das Modul beschädigt werden kann!
- **ACHTUNG!** Das Produkt verfügt über Unterspannungs-Lockout-Schaltung (Under Voltage Lock Out) Funktion. Falls die Speisespannung unter den kritischen Wert fällt, schaltet das Modul automatisch aus. Das Modul schaltet nur bei der Wiederherstellung der Speisespannung wieder ein.